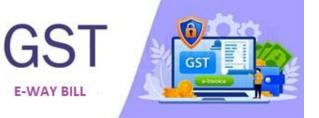

# **E-WAY BILL Integration**

#### Highlights:

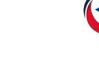

- ✓ Direct E-WAY BILL generate from the Software
- ✓ Get Direct E-WAY BILL Number in Sales Invoice
- ✓ Cancellation of E-WAY BILL Number
- ✓ E-WAY BILL API and Free E-WAY BILL Json
- ✓ Enabled on Credit Note and Sale Invoice.

## **Overview**

E-way bill is a document required to be carried by a person in charge of the conveyance carrying any consignment of goods of value exceeding fifty thousand rupees as mandated by the Government in terms of Section 68 of the Goods and Services Tax Act read with Rule 138 of the rules framed thereunder. E-way is not required for the supply of service.

# **Prerequisite for Activation E-WAY BILL:**

# Enablement of E-WAY BILL

#### Login on https://E-Waybillgst.gov.in/

There is an option in the https://einvoice1.gst.gov.in portal under registration menu as 'E-WAY BILL Enablement'. Select and enter the any GSTIN of the company and get the OTP authenticated and enter the turnover with related financial year and submit. You are enabled for the E-WAY BILL and login and register.

# **Method of E-WAY BILL:**

There are two modes/methods of E-WAY BILL generation. First one is using the Manual (Json), Second one is using the API mode. GridsonLab provides free E-WAY BILL integration and you can use manual mode to generate E-WAY BILL. But manual mode can lead to a lot of mistakes and can also be a cumbersome process for the company. Hence API mode is recommended for generating E-WAY BILL so that it is error free and streamlined.

# **Cost of Manual Mode Activation and API Mode Activation:**

E-WAY BILL manual mode is free in all GridsonLab ERP software. For API mode, you need to buy E-WAY BILL API. Please contact your Desk Helper for more information.

|   |     | Contents                                                   | Page |
|---|-----|------------------------------------------------------------|------|
| 1 |     | E-Way Bill Registration on E-WAY BILL Portal               | 3    |
| 2 |     | E-WAY BILL Manual Mode                                     | 4    |
|   | 2.1 | Enable E-WAY BILL Manual Mode                              | 4    |
|   | 2.2 | Types of E-way Bill                                        | 5    |
|   | 2.3 | Create E-Way Bill Part A                                   | 5    |
|   | 2.4 | Create E-Way Bill Part B                                   | 5    |
|   | 2.5 | Usage of Part A and Part B E-Way Bill                      | 5    |
| 3 |     | Generate E-Way BILL by JSON format                         | 6    |
|   | 3.1 | Download E-Way Bill through JSON                           | 6    |
|   | 3.2 | Submit E-Way Bill JSON on GST Portal                       | 7    |
|   | 3.3 | Submit E-Way bill JSON in the Software                     | 7    |
| 4 |     | E-Way Bill API Registration on E-WAY BILL Portal           | 8    |
|   | 4.1 | Print E-Way Bill through API                               | 13   |
|   | 4.2 | Cancel E-way Bill                                          | 14   |
| 5 |     | Compulsory of E-way Bill                                   | 15   |
| 6 |     | E-way Bill Transaction Type                                | 15   |
|   | 6.1 | Regular E-Way Bill Transaction                             | 16   |
|   | 6.2 | Bill to Ship to Transaction                                | 17   |
|   | 6.3 | Bill From – Dispatch From Transaction                      | 18   |
|   | 6.4 | Combination of 2 and 3 Transaction                         | 19   |
| 7 |     | Cancel E-Way Bill                                          | 20   |
| 8 |     | Create / Delete E-Way Bill in Debit Note (Purchase Return) | 20   |
| 9 |     | Cancel / Delete E-Way Bill in Credit Note (Sales Return)   | 20   |

# 1. E-Way Bill Registration on E-WAY BILL Portal

To register GSTN for E-Way Bill, open the link https://E-Waybillgst.gov.in/, click on the 'Registration' tab and open the e-way bill registration page as shown in the picture below.

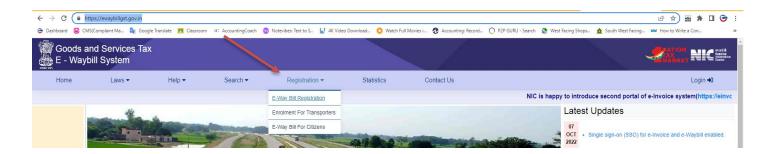

Fill the form and register your GSTN as shown in the picture.

| E-Way Bill Registration Form                                                                                                    |        |                            |  |  |  |  |
|----------------------------------------------------------------------------------------------------|--------|----------------------------|--|--|--|--|
| Enter GSTIN*                                                                                                    |        | 23AAJCG7161L1ZC            |  |  |  |  |
|                                                                                                    |        | HZSDX Q                    |  |  |  |  |
| Enter the Captcha                                                                                                    |        | RQGPB                      |  |  |  |  |
|                                                                                                    |        | Go Exit                    |  |  |  |  |
| Applicant Name                                                                                                    |        | GRIDSONLAB PRIVATE LIMITED |  |  |  |  |
| Trade Name                                                                                                    |        | GRIDSONLAB PRIVATE LIMITED |  |  |  |  |
|                                                                                                    | Line 1 | 26                         |  |  |  |  |
|                                                                                                    | Line 2 | BIJALPURRau                |  |  |  |  |
| Address                                                                                                    | City   | Indore                     |  |  |  |  |
|                                                                                                    | PIN:   | 452012                     |  |  |  |  |
|                                                                                                    | State: | MADHYA PRADESH ~           |  |  |  |  |
| Mail ID                                                                                                    |        | DALI.CO@GMAIL.COM          |  |  |  |  |
| Mobile                                                                                                    |        | *****0520                  |  |  |  |  |
| Note: If the details shown above have changed or incorrect then click on 'Update from GST Common Portal' button or click on 'Send OTP' |        |                            |  |  |  |  |
| Send OTP Update from GST Common Portal                                                                                                 |        |                            |  |  |  |  |

#### 2. E-WAY BILL Manual Mode

2.1 Enable E-WAY BILL Manual Mode

Go to Dashboard – GSTR – Setting – E-Way Bill.

Select the option 'Enable' and click on Update button at the bottom of the form.

Your E-WAY BILL manual mode is activated successfully.

| The Demo Company (F.Y.:2023-24)                                                                                                    | 🧟 Suppo                                  | rt Welcome: Admin         |
|----------------------------------------------------------------------------------------------------|------------------------------------------|---------------------------|
| GST Setting                                                                                                    |                                          | Exit                      |
| General Setting                                                                                                    |                                          |                           |
| 1) Allow Interstate Purchase from "Un-Registered" Supplier [     Enable     Disable ] Default value                                                                                                    | e is Disable.                            |                           |
| 2) Allow to Change GST Filing Date in Sale/Income Voucher [O Enable O Disable ] Default value                                                                                                    |                                          |                           |
| 3) Allow to Change GST ITC Date in Purchase/Expense Voucher [ Enable O Disable ] Defau                                                                                                    |                                          |                           |
| <ul> <li>4) Allow to create Debtor / Creditor with same GSTIN [         <ul> <li>Enable in all A/C Head</li> <li>Enable in di</li> </ul> </li> <li>5) CESS [         <ul> <li>Enable</li> <li>Disable ]</li> <li>Default value is Disable.</li> </ul> </li> </ul> | rerent A/C Head O Disable J              | Default value is Disable. |
| 6) Different GST rates for the same product [O Enable      Disable ] (Recommended for Garment R                                                                                                    | etail business. Default value is 'Enable | θ'.)                      |
| 7) GSTR-2B Reconciliation. [ Enable O Disable ] Default value is Enable.                                                                                                    |                                          |                           |
| 8) Roughly TAX Analysis in GSTR-3B [O Enable O Disable] Default value is 'Disable'.                                                                                                    |                                          |                           |
| 9) Stop creation / editing of GST effected Vouchers [O Enable   Disable ] Default value is Disable<br>10) Stop creation of Debtors / Creditors with wrong GSTIN [  Enable  Disable ] Default value is                                                             |                                          |                           |
|                                                                                                    |                                          |                           |
| GSTR-1 Setting                                                                                                    |                                          |                           |
| 1) Don't Count Cancelled Invoices [ Enable Disable ] Default value is Disable.                                                                                                    |                                          |                           |
| E-Way Bill                                                                                                    |                                          |                           |
| 1) Eway Bill [ Enable Disable ] Default is 'Enable'                                                                                                    |                                          |                           |
| 2) E-Way Bill creation is mandatory if the Outward/Sale voucher amount is more than                                                                                                    |                                          |                           |
| Intrastate (transaction within the state) eg.: 50000, Leave it blank or zero to disable.                                                                                                    |                                          |                           |
| Interstate (transaction outside of the state) eg.: 25000, Leave it blank or zero to disat                                                                                                    | le.                                      |                           |
| 3) — F-Way Bill creation is mandatory if the Inward/Purchase voucher amount is more than                                                                                                    |                                          |                           |

Go to Dashboard – Menu – Tool – Company Setting – Profile

Go to the 'Sale Invoice Voucher Settings' section and enable the setting of 'Transport/E-Way Bill Details'.

|                                       | rayment receive mode [ 🕑 maniple 😈 ongle] belaanto maniple.                                         |
|---------------------------------------|----------------------------------------------------------------------------------------------------|
| P.O. No. & Challan No.                | [ Enable O Disable ] Default is 'Enable'                                                            |
| Product Quantity Append               | [O Enable O Disable] Default is 'Disable'. If 'Enable', a product is added again, then append it in |
| Rate Typing Pattern                   | [O Without TAX Price O TAX Paid Price ] Default is 'TAX Paid Price'                                 |
| Sale return in Invoice                | [ Enable O Disable ] Default is 'Disable'.                                                          |
| Sale To Creditors                     | [ Enable O Disable ] Default is 'Enable'. If Enable, It will allow to Sale to all Creditors.        |
| Sale To POS Customers                 | [ Enable O Disable ] Default is 'Enable'. If Enable, It will show POS customer in sale.             |
| NO. OF BAGS edit                      | [O Enable O Disable ] Default is 'Disable'                                                          |
| Shipped To                            | [O Enable O Enable with 'Customer master' O Disable ] Default is "Enable with 'Custon               |
| Show Last Sale Price                  | [O Customer wise O Trailing Bills 🧿 Hide ] Default is 'Hide'.                                       |
| Show MRP                              | [ Show Show & Allow to edit Hide ] Default is 'Hide'. It will show MRP of Products in               |
| Show Purchase Cost                    | [ From Product Master O From Avg Product Cost O Hide ] Default is 'Hide'. It will she Voucher.      |
| $\sim$                                | Show Purchase Cost [  With GST O Without GST ]                                                      |
| Transportation / Eway Bill<br>Details | Disable O Disable ] Default is 'Enable'                                                             |
| Zero Value Transaction                | [ Allow Qty Allow Rate O Allow Both Disable ] Default is 'Allow Both'                               |

#### 2.2 Types of E-way Bill

You can create E-way bill by 2 Types:

- 1. Part A and
- 2. Part B

## 2.3 Create E-Way Bill Part A

For Part A, compulsory details are:

- a. Transaction Type
  - 1. Regular
  - 2. Bill To Ship To
  - 3. Bill From Dispatch From
  - 4. Combination of 2 and 3b.
- B. Transport Mode
- C. Distance

#### 2.4 Create E-Way Bill Part B

For Part B, compulsory details are:

- 1. Vehicle No
- 2. Type (choose 'Regular')
- 3. Transporter
- 4. Docket LR No:
- 5. Docket LR Date:

# 2.5 Usage of Part A and Part B E-Way Bill

Part A E-Way Bill is generally used if you are sending material through a transporter. Only Part A details need to be filled, you can generate E-Way Bill JSON. Rest of the details will be submitted by the transporter on the e-way bill portal.

Part B E-Way Bill is generally used in 2 situations

First situation, when you provide home delivery to your customer by arranging your own vehicle or taking vehicle on rent. To do this, simply create the Transporter Master by taking the name of your firm and fill the Sales Invoice Number in Docket/LR Number and Invoice Date in Docket/LR Date.

Second situation, when your customer wants to pick up the material from his own vehicle then select the transporter 'By Hand' (as showing below picture) and fill the Sales Invoice Number in Docket/LR Number and Invoice Date in Docket/LR Date.

# 3. Generate E-Way BILL by JSON format

First create a Sales Invoice and then open the Dispatch Tracking, showing on the dashboard, fill all the required details

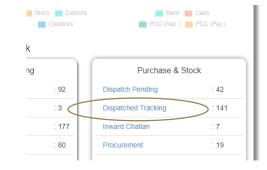

#### 3.1 Download E-Way Bill through JSON

Filling all details of Part A or Part B, download E-Way Bill JSON as showing in the below picture, and submit on E-Way Bill Portal.

| i        |                                              |                                                      |
|----------|----------------------------------------------|------------------------------------------------------|
|          | Transaction Type : Bill To-Ship To           | Dispatched By  Transporter  By Hand  Customer Pickup |
| <b>N</b> | Transport Mode : Road V                      |                                                      |
|          | Distance : 🔍 🖓 Map 🖪 Pin Distance            | Delivery By :Select V                                |
|          | Vehicle No. : KA12KA1234                     | Transporter : By Hand   Create New                   |
|          |                                              | Docket/LR No. : Docket No.                           |
|          | Type : 🗸                                     | Docket/LR Date : 29-05-2023 🛗                        |
| 3        | Generate E-Way Bill [ ◎ Manual ○ API ]       | Additonal Information : Additonal Information        |
|          |                                              | Send Notification C : eq. 98275xxxxx,98934xxxxx      |
| D        | E-Way Bill No. :                             |                                                      |
|          | Generated Date : 🛗 dd-mm-yyyy 🛛 🛛 HH:MM PM 🗸 | Update                                               |
| IA       | Valid Upto : 🛗 dd-mm-yyyy 🛛 🛛 HH:MM PM 🗸     |                                                      |
|          | Leway Bill Print                             |                                                      |

#### 3.2 Submit E-Way Bill JSON on GST Portal

Now to submit JSON, Login to <u>https://E-Waybill.nic.in/</u> portal with your ID and Password, click on e-Waybill on left side pane, then click on generate Bulk, as shown in the image below.

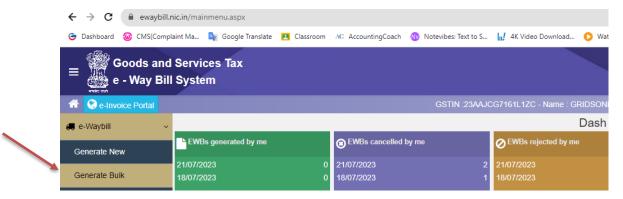

#### Upload JSON file here, and download E-Way BILL COPY

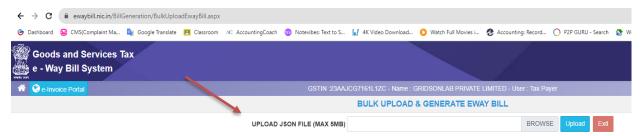

#### 3.3 Submit E-Way bill JSON in the Software

In the e-way bill print out copy, you will get the information like e-way bill number, date of generation and valid period. You can fill all the details in the dispatch tracking form of that invoice and get the print out through the software. This e-way bill information will also be saved permanently in your software so that you can have reference for future purposes.

| -<br>53       | Generate E-Way Bill [ ● Manual ○ API ]<br><b>≛</b> E-Way Bill JSON                                                                                                    | Additonal Information                                                                                                    |
|---------------|----------------------------------------------------------------------------------------------------|----------------------------------------------------------------------------------------------------|
| 'ED 4<br>Idia | E-Way Bill No. :<br>Senerated Date :<br>Model of the senerated Date :<br>Model of the senerated D | Send Notification  Send Notification Send Notification Send Notif |

# 4. E-Way Bill API Registration on E-WAY BILL Portal

Registering the e-Way Bill API in the software is very easy. First of all you have to purchase E-Way Bill API from AccountGST, after purchase you can register API in the software. Now, open the link https://E-Waybillgst.gov.in, click on the login button appearing on the left side of the website as shown in the picture below.

| ← → C 🗎 ev       | vaybillgst.gov.in/Index.aspx   |                  |                    |                                  |                            |                               |                       |                          | Ê 1                      | - 🏦 🕯        | • 🗆 🤆                         | <b>)</b> :             |
|------------------|--------------------------------|------------------|--------------------|----------------------------------|----------------------------|-------------------------------|-----------------------|--------------------------|--------------------------|--------------|-------------------------------|------------------------|
| ᅙ Dashboard 🗕 CM | S(Complaint Ma 🧕 Google Trans  | late 🖪 Classroom | AC AccountingCoach | 🚳 Notevibes: Text to S 📊 4K Vide | eo Download 🜔 Watch Full M | Movies i 🛛 Accounting: Record | 🔿 P2P GURU - Search 🧯 | 🕈 West Facing Shops 🋕 So | outh West Facing 🐱 How t | Write a Con. |                               | »                      |
| Goods a          | nd Services Tax<br>bill System |                  |                    |                                  |                            |                               |                       |                          |                          |              | Reality<br>Nation<br>Creative | A<br>na<br>natics<br>e |
| Home             | Laws -                         | Help 🕶           | Search -           | Registration -                   | Statistics                 | Contact Us                    |                       |                          |                          | Log          | in 🞝                          |                        |
|                  |                                |                  |                    |                                  |                            |                               |                       |                          |                          | 2 Fa         | ctor Auth                     | nen                    |
| -                |                                |                  |                    |                                  |                            |                               |                       | Latest Upda              | ates                     |              |                               |                        |

A login window will open, fill username and password and click on login button.

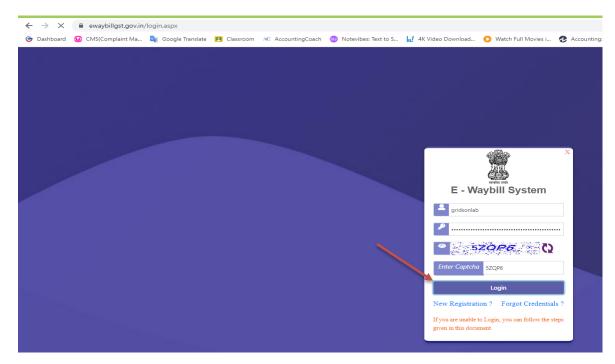

Click on Registration - For GSP appearing on the left side of the panel

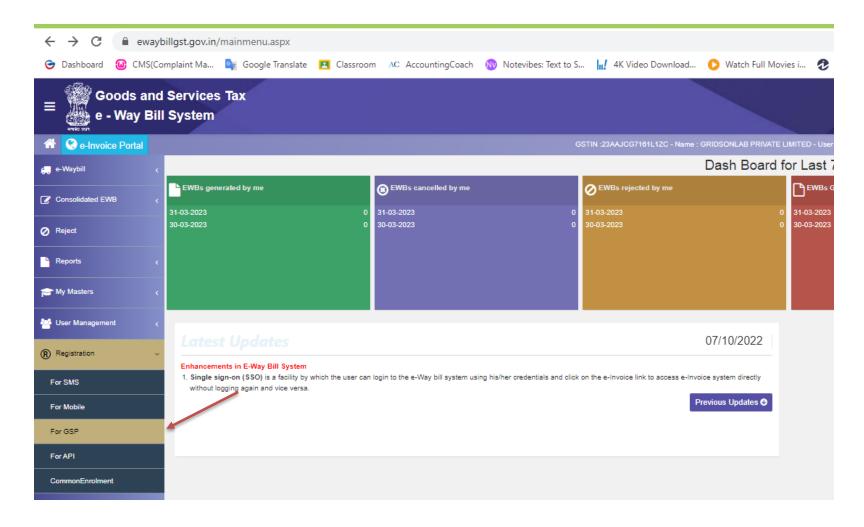

Click on Registration – For GSP appearing on the left side of the panel

| ← → C  ⓐ ewaybillgst.gov.in/Account/RegistrationGSP.aspx                                                                                                    |                                                                                                    |                   |
|----------------------------------------------------------------------------------------------------|----------------------------------------------------------------------------------------------------|-------------------|
| ᅙ Dashboard 👊 CMS(Complaint Ma 🧕 Google Translate 🛛 Classroo                                                                                                    | m 🗚 AccountingCoach 🚳 Notevibes: Text to S 📊 4K Video Download 🜔 Watch Full Movies i 🦻 Accounting: Record 🔿 P2P GURU - Search 👔 | 🕈 West Facing Sho |
| Goods and Services Tax                                                                                                    |                                                                                                    |                   |
| The second second secon | GSTIN 23AAJCG7161L12C - Name - GRIDSONLAB PRIVATE LIMITED - User : Tax Payer                                                    |                   |
|                                                                                                    | REGISTER YOUR GST SUVIDHA PROVIDER / ERP                                                                                        |                   |
|                                                                                                    | View      Add/New      Freeze      Change Password                                                                              |                   |
|                                                                                                    | List of GSP/ERP Registered                                                                                                    |                   |
|                                                                                                    |                                                                                                    |                   |

#### Click on 'Add New' tab

| ← → C                                                        |                      |                             |                            |                              |                        |                       |                 |
|--------------------------------------------------------------|----------------------|-----------------------------|----------------------------|------------------------------|------------------------|-----------------------|-----------------|
| 😌 Dashboard 🔞 CMS(Complaint Ma 🔤 Google Translate 🖪 Classroo | m AC AccountingCoach | \infty Notevibes: Text to S | 4K Video Download          | . 🜔 Watch Full Movies i.     | . 📀 Accounting: Record | . O P2P GURU - Search | 🚷 West Facing S |
| Goods and Services Tax                                       |                      |                             |                            |                              |                        |                       |                 |
| e-Invoice Portal                                             |                      | GST                         | TIN :23AAJCG7161L1ZC - Nan | ne : GRIDSONLAB PRIVATE LIMI | TED - User : Tax Payer |                       |                 |
|                                                              |                      |                             | REGISTER YOUR              | GST SUVIDHA PROV             | IDER / ERP             |                       |                 |
|                                                              |                      |                             | 🔿 View 💿 Add/              | New 🔿 Freeze 🔿 Change        | Password               |                       |                 |
|                                                              |                      |                             |                            | Register                     |                        |                       |                 |
|                                                              |                      | Registration Through        |                            | ● GSP () ERP                 |                        |                       |                 |
|                                                              |                      | GSP Name:                   |                            | Select User                  |                        | \$                    |                 |
|                                                              |                      | User Name                   |                            | gridsonlab_APIS              | uffix id (3 Char.)     |                       |                 |
|                                                              |                      | Re-Enter User Name          |                            | gridsonlab_APIS              | uffix id (3 Char.)     |                       |                 |
|                                                              |                      | Password (Note:password     | d maximum length is 15)    | Password 15 Characters       |                        |                       |                 |
|                                                              |                      | Re-Enter Password           |                            | Password 15 Characters       |                        |                       |                 |
|                                                              |                      |                             |                            | Add Exit                     |                        |                       |                 |

Select 'Tera Software Limited', give user name and password and click on Add button. You will get list of that User name.

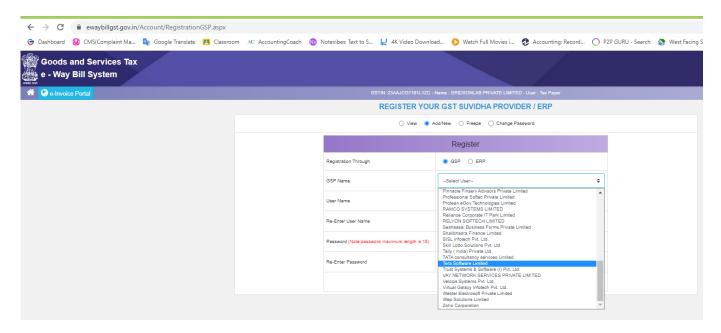

| $\leftrightarrow$ $\rightarrow$ C $($ ewaybillgst.gov.in/Account/RegistrationGSF | P.aspx                       |                                 |                             |                  |                 |                   |                     |
|----------------------------------------------------------------------------------|------------------------------|---------------------------------|-----------------------------|------------------|-----------------|-------------------|---------------------|
| 😌 Dashboard 🔞 CMS(Complaint Ma 🔤 Google Translate 🖪                              | Classroom AC AccountingCoach | 🚳 Notevibes: Text to S 📊 4K Vie | deo Download 🜔 Watch Full M | ovies i 📀 Accour | nting: Record 🔘 | P2P GURU - Search | 🚷 West Facing Shops |
| Goods and Services Tax<br>e - Way Bill System                                    |                              |                                 |                             |                  |                 |                   |                     |
| A Se-Invoice Portal                                                              |                              | GSTIN :23AAJCG7161L             | 1ZC - Name : GRIDSONLAB PI  |                  |                 |                   |                     |
|                                                                                  |                              | REGISTE                         | R YOUR GST SUVIDHA          | PROVIDER / E     | RP              |                   |                     |
|                                                                                  |                              | <ul> <li>View</li> </ul>        | ⊖ Add/New ⊖ Freeze ⊖        | ) Change Passwor | rd              |                   |                     |
|                                                                                  |                              |                                 | List of GSP/ERP Regi        | stered           |                 |                   |                     |
|                                                                                  | GSP Name                     | GSTIN                           | User Name                   | Status Type      | e Registered E  | By Regist         | stered Date         |
|                                                                                  | Tera Software Limited        | 23AAJCG7161L1ZC                 | gridsonlab_API_gpl          | Active GSF       | gridsonlab      | 26-04-            | -2023               |
|                                                                                  |                              |                                 |                             |                  |                 |                   |                     |

Go to Dashboard - Menu - GSTR - Settings, enter the username and password created on the e-way bill GST portal.

|                                                     | GST Setting                                                                                                    |
|-----------------------------------------------------|----------------------------------------------------------------------------------------------------|
| 2)<br>3)<br>4)<br>5)<br>6)<br>7)<br>8)<br>9)<br>10) | General Setting Allow Interstate Purchase from "Un-Registered" Supplier [  Enable   Disable ] Default value is Disable. Allow to Change GST Filing Date in Sale/Income Voucher [  Enable   Disable ] Default value is Disable. Allow to Change GST ITC Date in Purchase/Expense Voucher [  Enable   Disable ] Default value is Disable. Allow to create Debtor / Creditor with same GSTIN [  Enable in all A/C Head   Disable ] Default value is Disable. Allow to create Debtor / Creditor with same GSTIN [  Enable   Disable ] Default value is Disable. Allow to create Debtor / Creditor with same GSTIN [  Enable   Disable ] Default value is Disable.   Disable ] Default value is Disable.   Different GST rates for the same product [  Enable   Disable ] Manual (   Disable ] Default value is Enable.   Disable ] Default value is Commended for Garment Retail business. Default value is 'Enable'.)   GSTR-2B Reconciliation.   [  Enable   Disable ] Default value is Disable ]   Default value is Compulsory   I computed in creation of Product Master.   Roughly TAX Analysis in GSTR-3B [  Enable   Disable ] Default value is 'Disable ] Default value is 'Disable.   Stop creation / editing of GST effected Vouchers [  Enable    Disable ] Default value is Disable.   Disable ] Default value is Disable ] Default value is Disable.   Disable ] Default value is Disable ] Default value is Disable.                                                                                                    |
| 11)                                                 | Stop creation of Debtors / Creditors with wrong GSTIN [ Enable O Disable ] Default value is Disable.                                                                                                    |
|                                                     | GSTR-1 Setting<br>Don't Count Cancelled Invoices [O Enable • Disable ] Default value is Disable.                                                                                                    |
| 1)                                                  | GSTR-1 Setting<br>Don't Count Cancelled Invoices [O Enable ) Default value is Disable.<br>E-Way Bill                                                                                                    |
| 1)                                                  | GSTR-1 Setting<br>Don't Count Cancelled Invoices [O Enable                                                                                                    |
| 1)                                                  | GSTR-1 Setting<br>Don't Count Cancelled Invoices [O Enable • Disable ] Default value is Disable.<br>E-Way Bill<br>Eway Bill [• Enable • Disable ] Default is 'Enable'                                                                                                    |
| 1)                                                  | GSTR-1 Setting         Don't Count Cancelled Invoices [O Enable • Disable ] Default value is Disable.         E-Way Bill         Eway Bill [• Enable • Disable ] Default is 'Enable'         E-Way Bill [• Enable • Disable ] Default is 'Enable'         E-Way Bill [• Enable • Disable ] Default is 'Enable'                                                                                                    |
| 1)                                                  | GSTR-1 Setting         Don't Count Cancelled Invoices [O Enable • Disable] Default value is Disable.         E-Way Bill         Eway Bill [• Enable • Disable] Default is 'Enable'         E-Way Bill (• Enable • Disable] Default is 'Enable'         Intrastate (transaction within the state) • eg.: 50000, Leave it blank or zero to disable.         Interstate (transaction outside of the state) • eg.: 25000, Leave it blank or zero to disable.                                                                                                    |
| 1)<br>1)<br>2)                                      | GSTR-1 Setting         Don't Count Cancelled Invoices [O Enable O Disable] Default value is Disable.         E-Way Bill         Eway Bill [O Enable O Disable] Default is 'Enable'         E-Way Bill creation is mandatory if the Outward/Sale voucher amount is more than & equal to Intrastate (transaction within the state) eg.: 50000, Leave it blank or zero to disable.         Interstate (transaction outside of the state) eg.: 25000, Leave it blank or zero to disable.                                                                                                    |
| 1)<br>1)<br>2)                                      | GSTR-1 Setting         Don't Count Cancelled Invoices [O Enable • Disable] Default value is Disable.         E-Way Bill         Eway Bill [• Enable • Disable] Default is 'Enable'         E-Way Bill creation is mandatory if the Outward/Sale voucher amount is more than & equal to Intrastate (transaction within the state) • eg.: 50000, Leave it blank or zero to disable.         Interstate (transaction outside of the state) • eg.: 25000, Leave it blank or zero to disable.         E-Way Bill creation is mandatory if the Inward/Purchase voucher amount is more than & equal to E-Way Bill creation is mandatory if the Inward/Purchase voucher amount is more than & equal to E-Way Bill creation is mandatory if the Inward/Purchase voucher amount is more than & equal to E-Way Bill creation is mandatory if the Inward/Purchase voucher amount is more than & equal to E-Way Bill creation is mandatory if the Inward/Purchase voucher amount is more than & equal to E-Way Bill creation is mandatory if the Inward/Purchase voucher amount is more than & equal to E-Way Bill creation is mandatory if the Inward/Purchase voucher amount is more than & equal to E-Way Bill creation is mandatory if the Inward/Purchase voucher amount is more than & equal to E-Way Bill creation is mandatory if the Inward/Purchase voucher amount is more than & equal to E-Way Bill creation is mandatory if the Inward/Purchase voucher amount is more than & equal to E-Way Bill creation is mandatory if the Inward/Purchase voucher amount is more than & equal to E-Way Bill creation is mandatory if the Inward/Purchase voucher amount is more than & equal to E-Way Bill creation is mandatory if the Inward/Purchase voucher amount is more than & equal to E-Way Bill creation is mandatory if the Inward/Purchase voucher amount is more than the the the the the the the the the the |
| 1)<br>2)<br>3)                                      | GSTR-1 Setting         Don't Count Cancelled Invoices [O Enable O Disable ] Default value is Disable.         E-Way Bill         Eway Bill [O Enable O Disable ] Default is 'Enable'         E-Way Bill creation is mandatory if the Outward/Sale voucher amount is more than & equal to Intrastate (transaction within the state) eg.: 50000, Leave it blank or zero to disable.         E-Way Bill creation is mandatory if the Inward/Purchase voucher amount is more than & equal to Intrastate (transaction outside of the state) eg.: 25000, Leave it blank or zero to disable.         E-Way Bill creation is mandatory if the Inward/Purchase voucher amount is more than & equal to Intrastate (transaction within the state) eg.: 50000, Leave it blank or zero to disable.                                                                                                    |
| 1)<br>1)<br>2)<br>3)                                | GSTR-1 Setting         Don't Count Cancelled Invoices [O Enable O Disable] Default value is Disable.         E-Way Bill         Eway Bill [O Enable O Disable] Default is 'Enable'         E-Way Bill creation is mandatory if the Outward/Sale voucher amount is more than & equal to Intrastate (transaction within the state) eg.: 50000, Leave it blank or zero to disable.         Interstate (transaction outside of the state) eg.: 25000, Leave it blank or zero to disable.         E-Way Bill creation is mandatory if the Inward/Purchase voucher amount is more than & equal to Intrastate (transaction within the state) eg.: 25000, Leave it blank or zero to disable.         E-Way Bill creation is mandatory if the Inward/Purchase voucher amount is more than & equal to Intrastate (transaction within the state) eg.: 25000, Leave it blank or zero to disable.         Interstate (transaction outside of the state) eg.: 25000, Leave it blank or zero to disable.         Interstate (transaction outside of the state) eg.: 25000, Leave it blank or zero to disable.                                                                                                    |

#### 4.1 Print E-Way Bill through API

Go to Dashboard - Open Dispatch Tracking

Select the Invoice, click on 'API' under Shipping Details column and click on 'Generate e-Way Bill' button as shown in the picture below.

You will automatically get all the information given below like E-way bill number, date of generation, validity.

Click on the 'Print e-Way Bill' button to print the e-Way Bill.

| S/N Voucher Details                                                                    | Buyer                                                                                                    | Page 1 V                                                                                                    | show record 50 🗸 per page                                                                                                    |
|----------------------------------------------------------------------------------------|----------------------------------------------------------------------------------------------------|----------------------------------------------------------------------------------------------------|----------------------------------------------------------------------------------------------------|
| 1) Type :Invoice<br>Date :26-04-2023<br>No. :INV2324-57<br>Print View<br>Amount:59,000 | Hotel Shreemaya : HSI -<br>Indore<br>Owner : Himanshi<br>Contact : 9630091721,<br>Alternate No. :<br>Email : shree@shreemaya.com<br>Address : 12/1 R.N.T. MARG NEAR<br>MADHUMILAN SQUARE<br>Indore - Madhya Pradesh<br>PIN : 452001<br>Shipped To<br>Hotel Shreemaya<br>PIN Code :452001<br>Address : 12/1 R.N.T. MARG NEAR<br>MADHUMILAN SQUARE<br>Indore - Madhya Pradesh<br>PIN : 452001 | Transaction Type :       Bill To-Ship To         Transport Mode :       Road ▼         Distance :       10       Map ● Pin Distance         Vehicle No. :       KA12KA1234         Type       ▼         Generate E-Way Gill [○ Manual ● API]         © Generate E-Way Bill         E-Way Bill No. :         Generate Date :       @ dd-mm-yyyy         Valid Upto :       @ dd-mm-yyyy         O HH:MM       PM ▼         ✓       E-Way Bill Print | Dispatched By  Transporter By Hand Customer Pickup<br>Delivery By :Select ✓<br>Transporter : -Select ✓ Create New<br>Docket/LR No. : Occket No.<br>Docket/LR Date : 26-04-2023  Additonal Information<br>Additonal Information<br>Send Notification : 9630091721<br>✓ D S |
|                                                                                        |                                                                                                    | Page 1 V                                                                                                    | show record 50 v per page                                                                                                    |

#### 4.2 Cancel E-way Bill

For JSON E-way bill, you have to cancel manually by logging in to the Government e-way bill portal and then cancel it in the software. For E-way Bill API users, delete the E-way Bill by opening your invoice as shown in the picture, the software will automatically cancel the E-Way bill from GST portal. You can also re-generate a new E-way bill for that invoice.

| Menu - Th                                                                                                    | e Demo Company And (F.Y.:2023-24)       |              |             |                |                  | Support           | Welcome: Admin |
|----------------------------------------------------------------------------------------------------|-----------------------------------------|--------------|-------------|----------------|------------------|-------------------|----------------|
|                                                                                                    |                                         | Edit         | Tax Invoice |                |                  |                   | Exit           |
| CUstomer                                                                                                    | Aastha Traders : ATC, Cochin            | Create New   |             | Invoice No.    | CS2324-7         | Invoice Date      | 29-07-2023     |
|                                                                                                    | GSTIN                                   |              |             |                |                  | Amendment         | 🛗 dd-mm-yyyy   |
| ShippEd To                                                                                                    | Aastha Traders Create New               |              |             | E-Invoice Json |                  |                   |                |
| Address                                                                                                    | Qweq<br>Cochin - Kerala<br>PIN : 680552 |              |             |                |                  |                   |                |
|                                                                                                    | GSTIN City Cochin PIN 680552            | State Kerala |             | IRN            |                  |                   | //             |
|                                                                                                    | - Sticky Notes @ Edit                   |              |             | Ack No.        | , on date: , By: |                   |                |
|                                                                                                    |                                         |              |             | P.O. No.       |                  | P.O. Date         | 🛍 dd-mm-yyyy   |
|                                                                                                    | product can not replace                 |              |             | ChalLan No.    |                  |                   |                |
|                                                                                                    |                                         |              |             | Cont. Person   |                  | Cont. No.         |                |
|                                                                                                    |                                         |              |             |                |                  | Locations         | Showroom A 🗸   |
| Sale Ledger                                                                                                    | cash sale                               |              |             | TRansporter    | New              | L.R. No.          |                |
| , in the second second se |                                         |              |             | L.R. Date      | dd-mm-yyyy       | E-Way Bill No. 13 |                |
|                                                                                                    |                                         |              |             | Salesman       |                  |                   |                |
|                                                                                                    |                                         |              |             | Site           |                  |                   |                |

#### 4.3 E-Way Bill for Debit Note

E-Way bill number is required if you are returning material to a supplier. So you can create E-way Bill of Purchase Return similar to the process of E-way Bill of Sales Invoice. Go to Dashboard – Voucher – Debit Note

#### 4.4 E-Way Bill for Purchase

If you are purchasing material from a supplier, then the e-way bill number is also required if the purchase amount is going up to his limit. The limit is subject to change from the GST department and you can configure in the software. The e-way bill number will be provided by the supplier and you can save it in the software at the time of purchase entry.

# 5. Compulsory of E-way Bill in the Software

You can set the compulsion of e-way bill number in the software at the time of purchase entry or sales entry. Go to Dashboard – Menu - GSTR - Click on 'Setting' and set the values as showing in the below picture.

| E-Way Bill 1) Eway Bill [O Enable • Disable ] Default is 'Enable' 2) - E-Way Bill creation is mandatory if the Outward/Sale voucher amount is more than & equal to                                                                                                    |
|----------------------------------------------------------------------------------------------------|
| Intrastate (transaction within the state) eg.: 50000, Leave it blank or zero to disable.<br>Interstate (transaction outside of the state) eg.: 25000, Leave it blank or zero to disable.                                                                                                   |
| 3) E-Way Bill creation is mandatory if the Inward/Purchase voucher amount is more than & equal to Intrastate (transaction within the state) eg.: 50000, Leave it blank or zero to disable.<br>Interstate (transaction outside of the state) eg.: 25000, Leave it blank or zero to disable. |
| 4) E-Way Bill API<br>User Name :<br>Password :                                                                                                    |
| 5) Print E-Way Bill with [O Product Details     Product Summary ]                                                                                                    |

# 6. E-way Bill Transaction Type

There are four types of E-Way Bill Transaction type.

- 1. Regular
- 2. Bill to Ship
- 3. Bill From Dispatch From
- 4. Combination of 2 & 3.

Lets we learn one by one, before this first we learn basic terminology

Bill-from: The person who supplies the goods

Dispatch from: The person/place from where the goods are dispatched. It can be the place from where the supplier operates from.

Bill-to: The person who places the order and will be making the payment.

Ship-to: The person/place who will be actually receiving the goods.

#### 6.1 Regular E-Way Bill Transaction

The biller (Bill To) and the consignee (Dispatch From) have the same address, similarly the buyer (Bill To) and the consignor (Ship To) have the same address location.

So in the sales Voucher form, select the same Customer Name, Pin and State in 'Shipped To' field as showing in the below picture.

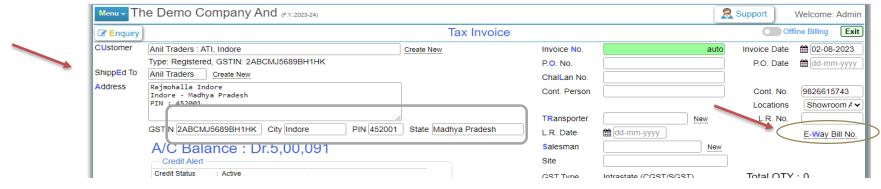

Open the e-way bill number on the right side of the sales voucher form, fill in the details with transaction type 'Regular'. After generating the invoice, you will raise the e-way bill.

|                  |              |                                            | GST Type     | Intrastate (CGST/SGST) |
|------------------|--------------|--------------------------------------------|--------------|------------------------|
|                  |              | E-Way Bill No.                             |              |                        |
| Transaction Type | Regular      | · ·                                        |              |                        |
| Transport Mode   | Road 🗸       |                                            |              |                        |
| Distance         |              | enter 1 to calculate auto 🛛 💭 Pin Distance | <b>♀</b> Map |                        |
| Vehicle No.      | KA12KA1234   | Туре                                       |              |                        |
| E-Way Bill No.   |              |                                            |              |                        |
| Generated Date   | 🛗 dd-mm-yyyy |                                            |              |                        |
| Valid Upto       | 🛗 dd-mm-yyyy |                                            |              |                        |
| Save & Close pre | ss 'Ctrl+b'  |                                            |              |                        |

#### 6.2 Bill to Ship to Transaction

The biller (Bill To) and the consignee (Dispatch From) have the same address, but the buyer (Bill To) and the consignor (Ship To) have the different address location.

| Menu 🗸 Th  | ne Demo Company And (F.Y.: 2023-24)       |                          |              |              | 🕄 Support    | Welcome: Admin     |
|------------|-------------------------------------------|--------------------------|--------------|--------------|--------------|--------------------|
| C Enquiry  |                                           | Tax Invoice              |              |              | Off          | fline Billing Exit |
| CUstomer   | Anil Traders : ATI, Indore                | Create New               | Invoice No.  | auto         | Invoice Date | 🛗 02-08-2023       |
|            | Type: Registered, GSTIN: 2ABCI/J5689BH1HK |                          | P.O. No.     |              | P.O. Date    | 🛗 dd-mm-yyyy       |
| ShippEd To | Create New                                |                          | ChalLan No.  |              |              |                    |
| Address    |                                           |                          | Cont. Person |              | Cont. No.    | 9826615743         |
|            |                                           |                          |              |              | Locations    | Showroom A 🗸       |
|            |                                           |                          | TRansporter  | New          | L.R. No.     |                    |
|            | GSTIN 2ABCMJ5689BH1HK City Indore PIN 452 | 001 State Madhya Pradesh | L.R. Date    | 🛗 dd-mm-yyyy |              | E-Way Bill No.     |

So in the software, open the Sales Voucher, select the name of the Customer, then click on the link 'Create New' (Consignee Location) as shown in the picture above and a pop window will open, fill all the details of the consignee. Select it under 'Shipped To'.

Open the e-way bill number on the right side of the sales voucher form and select 'Bill To - Ship To' in the Transaction Type field as shown in the picture below. After generating the invoice, you will raise the e-way bill.

| Т | Transaction Type |                                                    |
|---|------------------|----------------------------------------------------|
|   | runouction type  | Bill To-Ship To 🔹                                  |
| Т | Transport Mode   | Road 🗸                                             |
| C | Distance         | enter 1 to calculate auto 🛛 💭 Pin Distance 🛛 🍳 Map |
| V | Vehicle No.      | KA12KA1234 Type                                    |
| E | E-Way Bill No.   |                                                    |
| Ģ | Generated Date   | ∰ (dd-mm-yyyy) Ø (HH:MM) PM ✓                      |
| V | Valid Upto       | dd-mm-yyyy Ø HH:MM PM ▼                            |

#### 6.3 Bill From – Dispatch From Transaction

The biller (Bill To) and the consignee (Dispatch From) have the different address, but the buyer (Bill To) and the consignor (Ship To) have the same address location.

So in the sales Voucher form, select the same Customer Name, Pin and State in 'Shipped To' field as showing in the below picture.

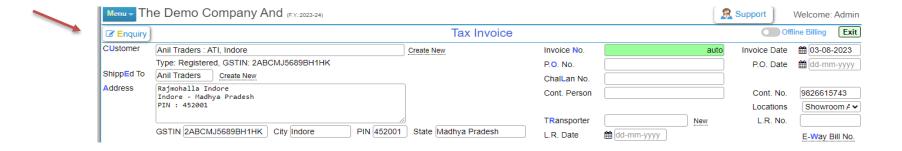

Open the link 'e-way bill number' on the right side of the form and select 'Bill From - Dispatch From' in the Transaction Type field as shown in the picture below. Create 'Dispatch from' (Consignor Location) by clicking on 'Create New' link and select it as shown in the picture below. After generating the Invoice you will generate the E-Way Bill.

|                  | <u>E-Way Bill No.</u>                            |
|------------------|--------------------------------------------------|
| Transaction Type | Bill From-Dispatch From V                        |
| Dispatch From    | As per location  Create New                      |
| Transport Mode   | Road •                                           |
| Distance         | enter 1 to calculate auto 🛛 🦛 Pin Distance 🔍 Map |
| Vehicle No.      | KA12KA1234 Type V                                |
| E-Way Bill No.   |                                                  |
| Generated Date   | ■ dd-mm-yyyy ③ [HH:MM] [PM ▼]                    |
| Valid Upto       | dd-mm-yyyy ⊘ HH:MM PM ▼                          |

#### 6.4 Combination of 2 and 3 Transaction

The biller (Bill To) and the consignee (Dispatch From) have the different address, similarly the buyer (Bill To) and the consignor (Ship To) have the different address location.

So in the software, open the Sales Voucher, select the name of the Customer, then click on the link 'Create New' (Consignee Location) as shown in the below picture and a pop window will open, fill all the details of the consignee. Select it under 'Shipped To'.

| Menu - Th  | ne Demo Company And (F.Y.:2023-24)         |                          |              | 2          | Support      | Welcome: Admin    |
|------------|--------------------------------------------|--------------------------|--------------|------------|--------------|-------------------|
| C Enquiry  |                                            | Tax Invoice              |              |            | Off          | line Billing Exit |
| CUstomer   | Anil Traders : ATI, Indore                 | Create New               | Invoice No.  | auto       | Invoice Date | 🛗 02-08-2023      |
|            | Type: Registered, GSTIN: 2ABCM05689BH1HK   |                          | P.O. No.     |            | P.O. Date    | 🛗 dd-mm-yyyy      |
| ShippEd To | Create New                                 |                          | ChalLan No.  |            |              |                   |
| Address    |                                            |                          | Cont. Person |            | Cont. No.    | 9826615743        |
|            |                                            |                          |              |            | Locations    | Showroom A 🗸      |
|            |                                            |                          | TRansporter  | New        | L.R. No.     |                   |
|            | GSTIN 2ABCMJ5689BH1HK City Indore PIN 4520 | 001 State Madhya Pradesh | L.R. Date    | dd-mm-yyyy |              | E-Way Bill No.    |

Open the link 'e-way bill number' on the right side of the form and select 'Combination of 2 and 3' in the Transaction Type field as shown in the picture below. Create 'Dispatch from' (Consignor Location) by clicking on 'Create New' link and select it as shown in the picture below. After generating the Invoice you will generate the E-Way Bill.

| . |                  | GSTIVe                                         |
|---|------------------|------------------------------------------------|
|   |                  | <u>E-Way Bill No.</u>                          |
|   | Transaction Type | Combination of 2 and 3 💙                       |
| - | Dispatch From    | As per location  Create New                    |
|   | Transport Mode   | Road •                                         |
|   | Distance         | enter 1 to calculate auto 🗧 Pin Distance 💡 Map |
|   | Vehicle No.      | KA12KA1234 Type 🗸                              |
|   | E-Way Bill No.   |                                                |
|   | Generated Date   | dd-mm-yyyy      O [HH:MM] PM ▼                 |
|   | Valid Upto       | dd-mm-yyyy Ø [HH:MM] PM ▼                      |
|   |                  |                                                |
|   | Save & Close pre | ss 'Ctrl+b'                                    |
|   |                  |                                                |

# 7. Cancel E-Way Bill

To cancel the e-Way Bill, edit the Sales Invoice and click on the Delete button as shown in the figure below. E-Way Bill will be canceled by the software, but you will have to cancel manually on the GST portal. For those who have integrated e-Way Bill API, the software will automatically cancel the e-Way Bill on the GST portal.

| Menu - Th   | e Demo Company And (F.Y.:2023-24)                                     |                      |                         | (                 | 🧟 Support         | Welcome: Admin      |
|-------------|-----------------------------------------------------------------------|----------------------|-------------------------|-------------------|-------------------|---------------------|
|             |                                                                       | Edit Tax Invoice     |                         |                   |                   | Exit                |
| CUstomer    | GANESH DILIP JAGDALE : S001, Sehore                                   | Create New           | Invoice No.             | CS2324-3          | Invoice Date      | <b>@</b> 04-07-2023 |
|             | GSTIN 27CCLPJ8494A1ZB                                                 |                      |                         |                   | Amendment         | 🛗 dd-mm-yyyy        |
| ShippEd To  | GANESH DILIP JAGDALE Create New                                       |                      | E-Invoice Json          |                   |                   |                     |
| Address     | MILKAT NO 1706 AP DAHIWADI<br>Sehore – Nadhya Pradesh<br>PIN : 415001 |                      |                         |                   |                   |                     |
|             | GSTIN 27CCLPJ8494A1ZB City Sehore PIN 415001                          | State Madhya Pradesh | IRN                     |                   |                   | //                  |
|             | Sticky Notes C Edit                                                   |                      | Generate IRN<br>Ack No. | , on date: , By:  |                   |                     |
|             |                                                                       |                      | P.O. No.                |                   | P.O. Date         | 🛗 dd-mm-yyyy        |
|             |                                                                       |                      | ChalLan No.             |                   |                   |                     |
|             |                                                                       |                      | Cont. Person            | MR GANESH JAGDALE | Cont. No.         | 9595213600          |
| Sale Ledger | cash sale                                                             |                      |                         |                   | Locations         | Showroom A 🗸        |
| Ŭ           |                                                                       |                      | TRansporter             | By Hand New       | L.R. No.          |                     |
|             |                                                                       |                      | L.R. Date               | dd-mm-yyyy        | E-Way Bill No. 11 |                     |
|             |                                                                       |                      | Salesman                | hawra             |                   |                     |
|             |                                                                       |                      | 01-                     |                   |                   |                     |

# 8. Create / Delete E-Way Bill in Debit Note (Purchase Return)

The procedure for generation/deletion of E-Way Bill will be the same as mentioned in the Sales Voucher. Go to Dashboard - Menu - Vouchers - Open Debit Note and generate e-Way Bill with Debit Note.

To cancel the e-way bill, edit the debit note voucher and cancel the e-way bill, then delete the debit note.

## 9. Cancel / Delete E-Way Bill in Credit Note (Sales Return)

The procedure for generation/deletion of E-Way Bill will be the same as mentioned in the Sales Voucher. Go to Dashboard - Menu - Vouchers - Open Credit Note and generate e-Way Bill with Credit Note.

To cancel the e-way bill, edit the credit note voucher and cancel the e-way bill, then delete the credit note.

# THANKS!

# Developed by GRIDSONLAB

# Any questions?

You can find me at:

Email: support@gridsonlab.com Tel: 8349995484, 98983422136 Website: www.gridsonlab.com

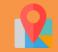

26 Jasmine Park, Treasure town road, Indore (M.P.) - 452012